## Scratch3 につなげよう Scratch3 基本操作

【できるようになること】 Scratch3 を始める 準備 ができるようになります。 はじめ るじゅんび

## 【方法】

インターネットで「scratch」で検索 け ん さ く するか、Scratch3 の URL を入力します。

【インターネットで「scratch」で検索する方法】

⚫ ブラウザのアドレスバーに「scratch」と入力してエンターを押す 方法 お す ほうほう

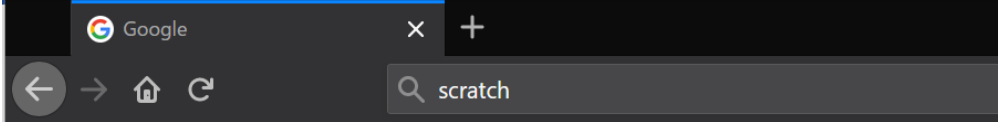

● Google などの検索エンジンで「scratch」と入力してエンターを押す方法

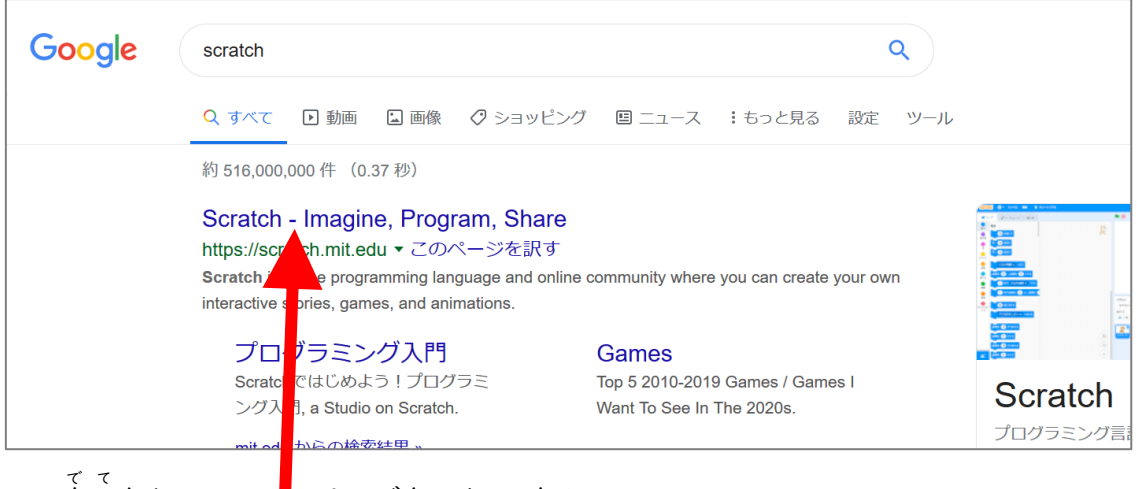

● 出てきた Scratch ページをクリックする。

【ブラウザに URL を入力する方法】

ブラウザの URL欄 らん に「https://scratch.mit.edu」を入力する。

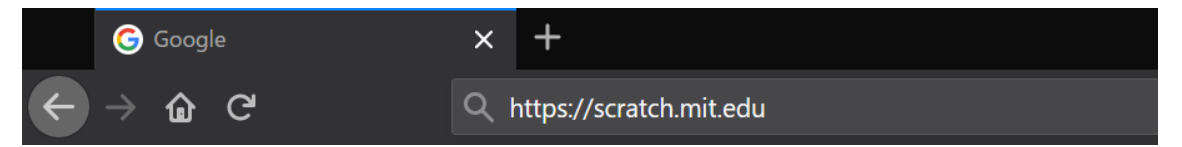

プログラミング教材サイト http://i-school.jp Page-1

【インターネットで「scratch」で検索する方法】

。<br>以下の画面を見ることができれば、Scratch3 につなげることができました。

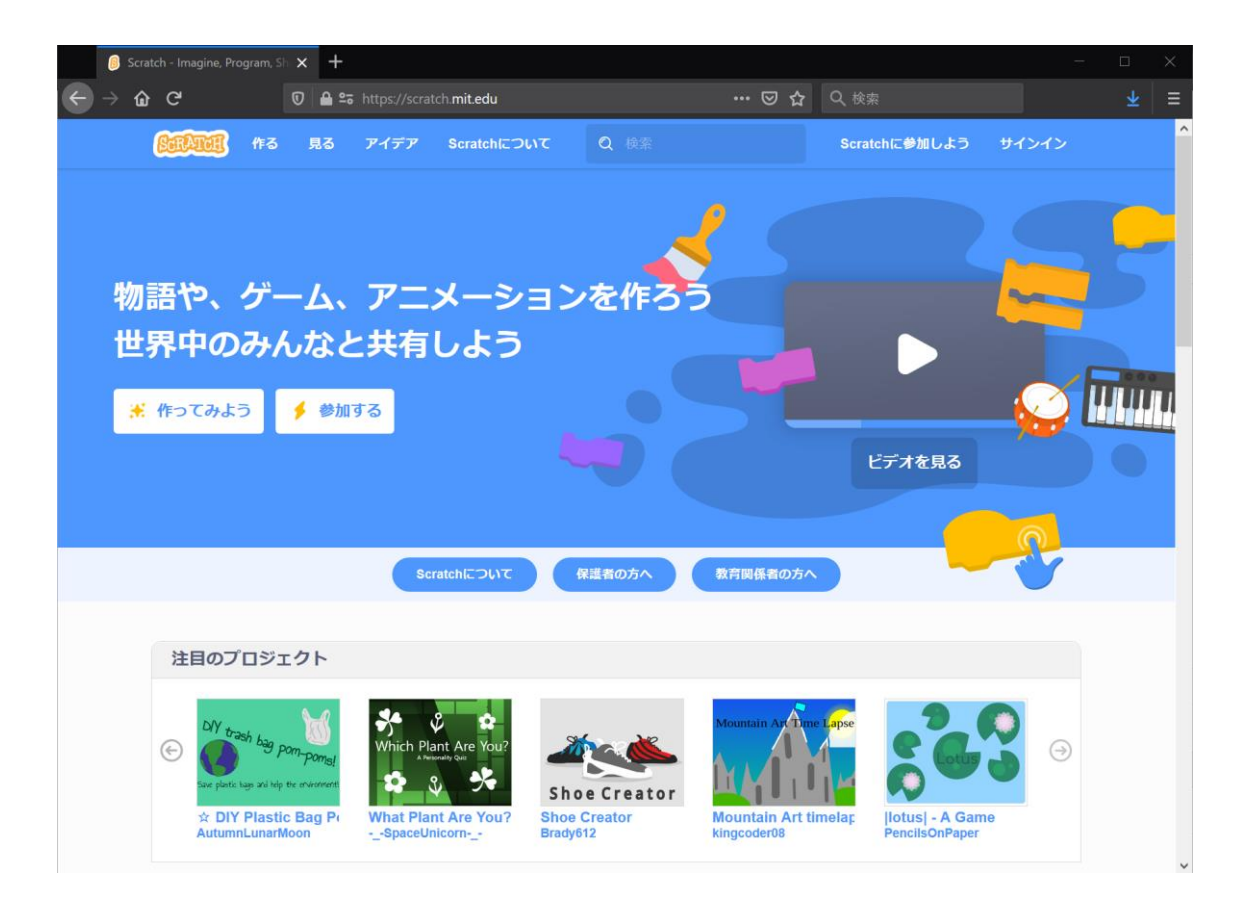